# **CPSC 450 Database Design Exercise Lab 1**

- Where: Technology Building #113 (Tech. Lab)
- Before you come to lab, you need to know the followings:
  - o Read text book Chapter 3 and 4: ER and EER modeling.
  - o Read ERwin documents at http://www.ca.com/us/data-modeling.aspx
  - Valid UB account and Oracle Database account

## **Contents**

| About ERwin  SALES Database Definition                                                                                                    |
|----------------------------------------------------------------------------------------------------|
|                                                                                                    |
| T designation of the Court of the Court of t |
| Tutorial 1: Configure ER Display Environment                                                                                                    |
| Tutorial 2: Create New Entity Types                                                                                                    |
| Tutorial 3: Create 1-n Relationships                                                                                                    |
| Tutorial 4: Create m-n Relationships and Apply Transformation                                                                                                    |
| Tutorial 5: Generate DB Schema                                                                                                    |
| Tutorial 6: Create Enhanced ER Diagram                                                                                                    |
| In-class Exercise Solution – The Complete ER Diagram of the SALES database                                                                                                    |
| Lab Assignments                                                                                                    |
| How to submit Lab1 (Exercise 1 to 3)                                                                                                    |

## **About ERwin**

ERwin is one of the most popular software for data modeling throughout worldwide. ERwin, manufactured by CA (Computer Associates), supports many database related works including database design, logical data modeling, physical data modeling, and reverse engineering for a variety of DBMS such as Oracle, DB2, Sybase, SQL Server and others. ERwin is not free software, but commercial product. ERwin is installed on computers in Tech 113 lab under University Associate program with CA.

The objective of this lab exercise is for you to acquire the essential skills for creating ER/EER diagrams using ERwin. You will learn the skill to carry out the following tasks:

| • | Configu  | re ERwin display environment               | (Tutorial 1) |
|---|----------|--------------------------------------------|--------------|
| • | Create n | ew entity types                            | (Tutorial 2) |
|   | 0        | Define key/non-key attributes.             |              |
|   | 0        | Set data type for each attributes          |              |
|   | 0        | Create new data type and define its domain |              |
| • | Create 1 | -n relationship among entity types         | (Tutorial 3) |
|   | 0        | Set the cardinality                        |              |
|   | 0        | Choose between identifying/non-identifying |              |
| • | Create n | n-n relationship and apply transformation  | (Tutorial 4) |
| • | Generate | e DB schema                                | (Tutorial 5) |
| • | Create E | ER diagram                                 | (Tutorial 6) |

For more information on using ERwin Data Modeler, please refer to the ERwin DM Implementation Guide available under 'Start  $\rightarrow$  All Programs  $\rightarrow$  CA  $\rightarrow$  AllFusion  $\rightarrow$  ERwin Data Modeler r7  $\rightarrow$  ERwin DM Implementation Guide'

Let's look at the description of SALES database and try to understand it. This includes entity types, their attributes and data types, key attribute (underlined), and some constraints. Notice that the key attribute must not be null. We are going to create ER diagram using this example.

**To start ERwin**: 'Start  $\rightarrow$  All Programs  $\rightarrow$  CA  $\rightarrow$  AllFusion  $\rightarrow$  ERwin Data Modeler r7  $\rightarrow$  ERwin Data Modeler r7' {Clicking this shortcut will open up ERwin}

## **SALES Database Definition**

```
CUSTOMERS
                    cust idvarchar (10)NOT NULL,cust_namevarchar (50)NOT NULL,cust_addressvarchar (50),cust_cityvarchar (50),cust_statevarchar (5),cust_zipvarchar (10),cust_countryvarchar (50),cust_contactvarchar (50),cust_emailvarchar (255)
ORDERITEMS
                    order item<br/>order numnumber<br/>numberNOT NULL ,<br/>NOT NULL ,<br/>numberprod_idvarchar(10)NOT NULL ,<br/>NOT NULL ,<br/>numberquantitynumber (8,2)NOT NULL ,
ORDERS
                    order_date date NOT NULL,

cust_id varchar(10)
PRODUCTS
                    prod idvarchar(10)NOT NULL,vend_idvarchar(10)NOT NULL,prod_namevarchar(255)NOT NULL,prod_pricenumber(8,2)NOT NULL,prod_descvarchar(255)
VENDORS
                    vend idvarchar(10)vend_namevarchar(50)vend_addressvarchar(50)vend_cityvarchar(50)vend_statevarchar(5)vend_zipvarchar(10)vend_countryvarchar(50)
                                                                                                              NOT NULL ,
                                                                                                                   NOT NULL ,
```

Try to create the ER diagram on your own so that you learn how to create ER diagram based on a given database. If you have trouble understanding this example, a final ER diagram is available for your reference at the end of this document.

# **Tutorial 1: Configure ER Display Environment**

- 1. Create a new model with 'File → New'
  - New Model Type: Select 'Logical/Physical'
  - Target Database: Select 'Oracle' and '10.x'
  - Click 'OK'

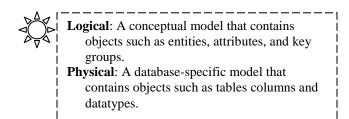

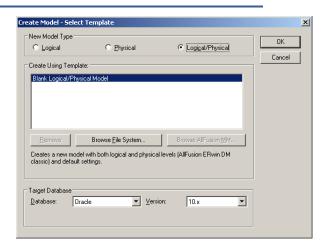

- 2. From 'Format → Entity Display' menu, change "Entity Display" as follows:
  - Check 'Attribute Datatype'.
  - Check 'Primary Key Designator'.
  - Check 'Foreign Key Designator (FK)'.
  - Check 'Show Migrated Attributes'.

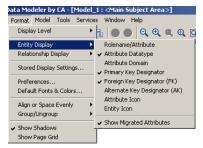

- 3. From 'Format → Relationship Display' menu, change "Entity Display" as follows:
  - Check 'Verb Phrase'.

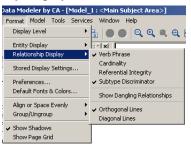

# 4. From 'Model → Model Properties' menu, select the 'Notation' tab as follows

- Logical Notation: Select 'IE', (i.e., Craw Foot notation, for both logical and physical notations.)
- Physical Notation: Select 'IE'

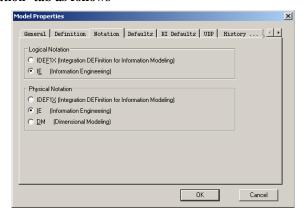

5. Save.

# **Tutorial 2: Create New Entity Types**

#### **Step 1: Create Entity Type**

• To place a new entity onto the model, click the entity icon ( ) on the tool bar ( ), or right-click on the word Entity in the Model Navigator. If you click on the entity icon, you then should click on the Display Window where you would like the entity to appear.

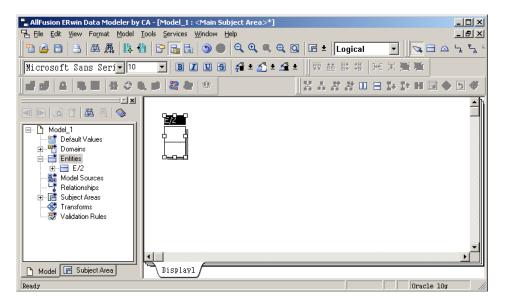

- The default name will be [E/X] where 'X' is sequence number, e.g. '2' in this example. The entity consists of three parts, 'Entity Name', 'Primary Key Attribute(s)' and 'Non-Primary Key Attribute(s)'. You can move each part by pressing 'TAB' key.
- Press tab key until the entity name is highlighted, and then enter the entity name, 'CUSTOMERS'.
- To edit an existing entity, right-click on the entity and select 'Entity Properties....'. Then, double click on the entity. The Entity Editor will be shown.

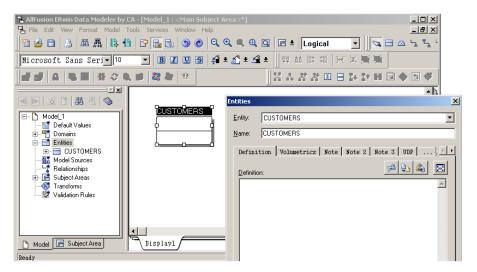

## **Step 2a: Attributes with Built-In Datatypes**

• To add primary key, enter the name of primary key attribute, i.e., cust\_id.

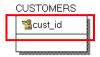

• To add non-primary keys, press the tab key to highlight attribute box, where you can add non-primary key attributes. Type the attribute name and enter, continuously, i.e., cust\_name, ..., cust\_email, then enter ESC.

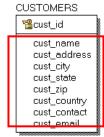

• To change the DataType of an attribute, right-click on the entity and select 'Attributes..'. Then, double click on the entity. The Attribute Editor will be shown.

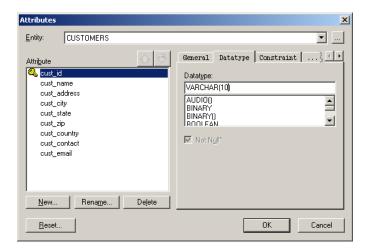

- Select the attribute and choose 'Datatype' tab. Then, select appropriate DataType from the list. If the assigned datatype has parameters (e.g. VARCHAR(xxx)) enter the wanted value between (). Repeat this for all table columns
- Check 'Not Null' if the attribute should not be null.
- Once you have created the 'CUSTOMERS' entity, save the file in your home directory, and then define all the other entities. (You need to save your file frequently)

## **Step 2b: Attributes with User-Defined Domain (AKA. Validation Rules)**

Often we need to restrict our domain to specific values. For instance, if we want to restrict the values of 'cust\_country' in the CUSTOMERS to 'US' and 'Canada' only, we can define a new data type by following the following steps:

1. Double click on CUSTOMERS entity type to bring up the Attributes dialogue box

2. Click on the 'General' tab and click on [...] to bring up the 'Domain Dictionary' dialogue box

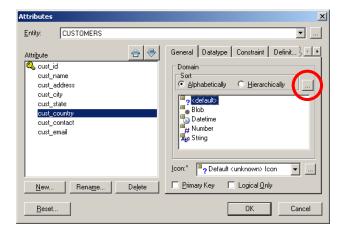

3. Click on 'New' button to bring 'New Domain' dialogue box. In 'Logical Name' text field, type 'AllowedCountry' then click 'OK'. 'Physical Name' will automatically be filled.

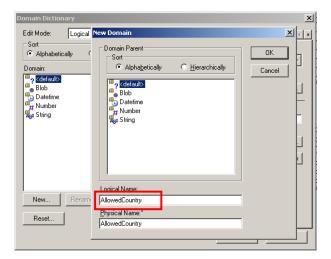

4. From 'Domain Dictionary' dialogue, select 'AllowedCountry' from the left-side Domain list and select 'Constraint' tab. Make sure 'Validation Constraint' is checked and then click on the '...' next to it.

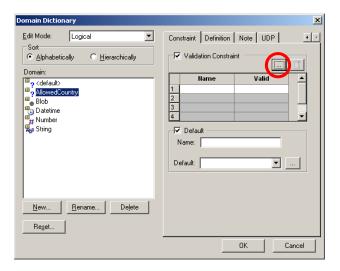

- 5. From 'Validation Rules', click on [New] to define a new validation rule as following then click [OK]. Logical textfield → AllowedCountryRule.
- 6. Select the validation rule that we just created. In the 'General' tab, set 'Type' to 'Valid Values List'. In the Valid Value table, type 'the united state' and 'canada' then click [OK].

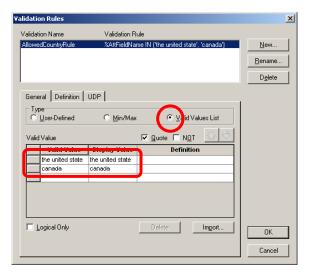

- 7. Click [OK] to close the Domain Dictionary dialogue.
- 8. In Attribute dialogue box, make sure the 'cust\_country' is mapped to 'AllowedCountry'. Select 'Constriant' tab, you will see the new rule is now bounded to the 'cust\_country'. Click [OK] to close the attribute dialogue.
- 9. Save.

# **Tutorial 3: Create 1-n Relationships**

Once we have designed the entities, we need to define the relationships between them. We must link primary and foreign keys, and link the relations together using the correct cardinality. Here are the relationships (you can give them your own names):

- Order has a 1..N relationship with OrderItems, so FK\_OrderItems\_Orders FOREIGN KEY (order\_num) REFERENCES Orders (order\_num);
- OrderItems has a 1..N relationship with Products, so FOREIGN KEY (OrderItems\_order\_item) in Products REFERENCES OrderItems (Order\_order\_item);
- Customers has a 0..N relationship with Orders so FOREIGN KET (Customers\_cust\_id) in Orders REFERENCES Customers (cust id);
- Vendors has a 1..N relationship with Products, so FK\_Products\_Vendors REFERENCES Vendors (vend id);

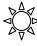

## Identifying / Non-identifying relationship

Upon the creation of an entity, all the entities are created as strong (independent) entity by default, shown as rectangle. To create weak entity, we use 'identifying relationship' to turn the child entity into weak entity. Once an identifying relationship was created, the primary keys of the parent entity will be migrated into the child (weak) entity's primary key area as shown in yellow color in this figure. A weak entity is identified as round-corner rectangle.

A weak entity can be created in 3 steps:

- 1. Click on the 'identifying relationship' icon ( )
- 2. Click on parent entity (strong entity)
- 3. Click on child entity (weak entity)

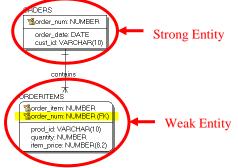

## Create "ORDER contains ORDERITEM" Relationship

- 1. Complete Tutorial 2.
- 2. Click on the Identifying Relationship icon ( )
- 3. First click on 'ORDERS' (target entity, or strong entity) then click on 'ORDERITEMS' (destination entity, or weak entity). In case that destination entity (ORDERITEMS) has the same attribute of parent entity (ORDERS), i.e., order\_num, you will see the following pop-up window. You can select 'Replace child attribute with FK attribute', and then 'OK'.

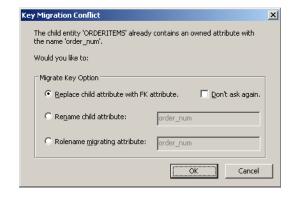

- 4. Relationship a Name: ORDER contains ORDERITEM
- 5. Cardinality: One or More
- 6. Verb Phrase: Set 'Parent-to-Child' to 'contains' and ignore the 'Child-to-Parent' field.

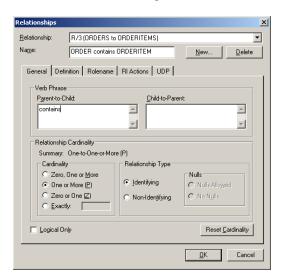

# 7. Click [OK].

To change the relationship name, cardinality, or relationship type at a later time, simply double-click on the relationship to bring up the "Relationship Properties" dialogue box to modify the values.

# 8. Save

# Tutorial 4: Create m-n Relationships and Apply Transformation

# Step 1: Create m-n Relationship

1. Create EMPLOYEES and DEPARTMENTS entities using the following definition:

```
EMPLOYEES
 (
                              NOT NULL,
                varchar(10)
 ssn
 emp_address
                varchar(10),
 emp_fname
                varchar(50),
 emp lname
                varchar(50)
PROJECTS
 prj_id
                number
                              NOT NULL,
                varchar(50),
 prj_name
```

- 2. Click on the 'Many-to-many relationship' icon ( ).
- 3. First click on EMPLOYEES then PROJECTS.
  - Name: EMPLOYEES works on PROJECTS
  - Parent-to-Child: work on
  - Click [OK]

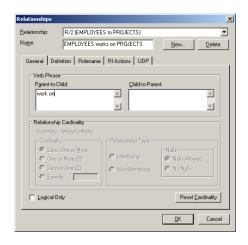

Your screen should look like this:

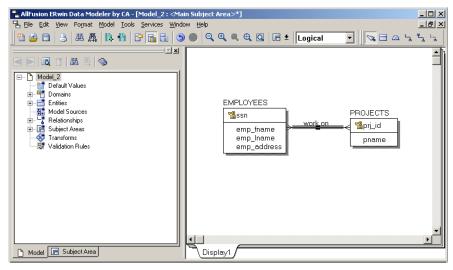

# Step 2: Invoke 'Many-to-Many Transform Wizard'

- 1. Select the 'work on' relationship and then click on the 'Many to many transform' icon ( ) to perform transformation. In case you don't see the transform toolbar, you should be able to enable the toolbar by checking on menu 'View > Transforms'.
- 2. Follow the 'Many-to-Many Transform Wizard',
  - Click on [Next]
  - Click on [NEXT]
  - Entity Name: WORKS\_ON, then click on [NEXT]
  - Click on [Finish]

Now your screen should look like this. A new entity type, WORK\_ON, is created by the wizard and the primary key from both entities are now part of the primary key of the new entity. You can further modify the cardinality by double clicking on the relationship you intent to change. See Tutorial 2 for how to do this.

3. Save

# **Tutorial 5: Generate DB Schema**

## **Steps:**

- 1. Complete Tutorial 2
- 2. Switch to Physical Model. From menu bar click 'Model → Physical Model'
- 3. From menu bar click 'Tools → Forward Engineering → Schema Generation'
- 4. In Forward Engineering Schema Generation dialogue box, feel free to navigate the 'Option' tab for all available options. You can specify whether to generate certain options simply by enable or disable them.
- 5. Click on [Preview]. If you are happy with what you are seeing, click on the 'Save' icon ( ) to save the schema to your disk.

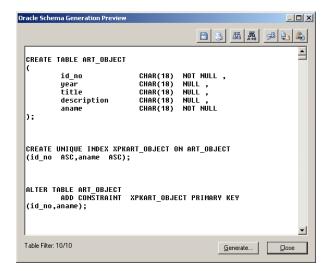

# **Tutorial 6: Create Enhanced ER Diagram**

# Step1: Create EER Diagram

Following are the steps that can help you to complete the EER diagram:

- 1. File  $\rightarrow$  New
- 2. Model → Model Properties. Select 'IDEF1X' in the 'Logical Notation' for using EER Diagram

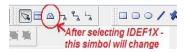

- 3. Create four entities namely: ACOUNT, CHECKING\_ACCOUNT, LOAN\_ACCOUNT, and SAVING\_ACCOUNT
- 4. From Toolbar, select 'Exclusive sub-category' icon ( ).
- 5. Click on 'ACCOUNT' first then 'CHECKING\_ACCOUNT'.

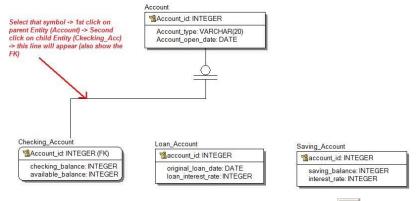

- 6. To join super and sub classes, select 'Exclusive sub-category' icon ( again.
- 7. Click on the sub-type circle ( $\stackrel{\smile}{\top}$ ) then click on the child entity. Repeat 6, 7until done.
- 8. To specify the discriminator attribute, right click on the sub-type circle ( ) and select 'Subtype Properties' from the popup menu. Select 'acct\_type' as the discriminator.

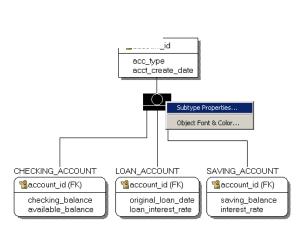

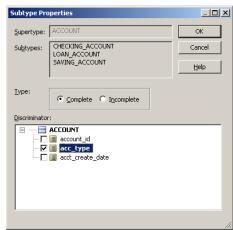

- 9. Click on the sub-type circle ( ) then click on the child entity. Repeat 6, 7until done.
- 10. Once done, in the Model Explorer on the left-hand-side, you will see the following relations
  - Relationships:
    - ACCOUNT can be a CHECK\_ACCOUNT, LOAN\_ACCOUNT, SAVING\_ACCOUNT
    - CHECK ACCOUNT is a ACCOUNT
    - LOAN\_ACCOUNT is a ACCOUNT
    - SAVING\_ACCOUNT is a ACCOUNT

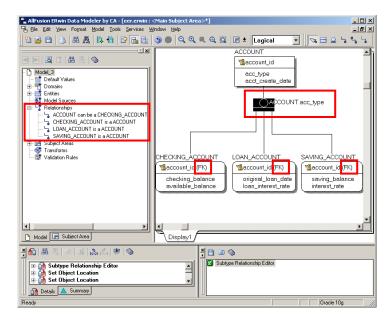

11. Save

# In-class Exercise Solution - The Complete ER Diagram of the SALES database

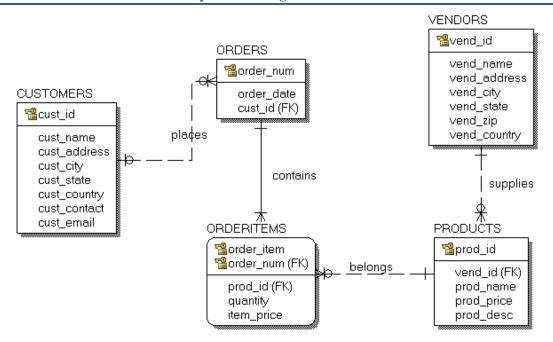

# **Lab Assignments**

# **Exercise 1: ER Diagram for COMPANY database**

You will create the ER diagram for the COMPANY database (see Figure 5.6, Figure 5.7, and Figure 8.2 in your textbook) using Erwin. In this exercise you will demonstrate the skills obtained from tutorial 1, 2, 3 and 4.

- Create all entities.
- Change entity names.
- Create all attributes.
- Modify appropriate data types, primary key, foreign key, and not null constraints.
- Define the relationships in the COMPANY database.
- Create relations, and give the names.
- Please use the crow's foot notation for your logical model.

Figure 5.6 One possible database state for the COMPANY relational database schema.

## **EMPLOYEE**

| Fname    | Minit | Lname   | Ssn       | Bdate      | Address                         |   | Salary | Super_ssn | Dno |
|----------|-------|---------|-----------|------------|---------------------------------|---|--------|-----------|-----|
| John     | В     | Smith   | 123456789 | 1965-01-09 | 1-09 731 Fondren, Houston, TX   |   | 30000  | 333445555 | 5   |
| Franklin | Т     | Wong    | 333445555 | 1955-12-08 | 955-12-08 638 Voss, Houston, TX |   | 40000  | 888665555 | 5   |
| Alicia   | J     | Zelaya  | 999887777 | 1968-01-19 | 3321 Castle, Spring, TX         | F | 25000  | 987654321 | 4   |
| Jennifer | S     | Wallace | 987654321 | 1941-06-20 | 291 Berry, Bellaire, TX         | F | 43000  | 888665555 | 4   |
| Ramesh   | K     | Narayan | 666884444 | 1962-09-15 | 975 Fire Oak, Humble, TX        | М | 38000  | 333445555 | 5   |
| Joyce    | Α     | English | 453453453 | 1972-07-31 | 5631 Rice, Houston, TX          | F | 25000  | 333445555 | 5   |
| Ahmad    | V     | Jabbar  | 987987987 | 1969-03-29 | 980 Dallas, Houston, TX         | М | 25000  | 987654321 | 4   |
| James    | Е     | Borg    | 888665555 | 1937-11-10 | 450 Stone, Houston, TX          | М | 55000  | NULL      | 1   |

# DEPARTMENT

| Dname          | Dnumber | Mgr_ssn   | Mgr_start_date |
|----------------|---------|-----------|----------------|
| Research       | 5       | 333445555 | 1988-05-22     |
| Administration | 4       | 987654321 | 1995-01-01     |
| Headquarters   | 1       | 888665555 | 1981-06-19     |

# DEPT\_LOCATIONS

| Dnumber | Dlocation |
|---------|-----------|
| 1       | Houston   |
| 4       | Stafford  |
| 5       | Bellaire  |
| 5       | Sugarland |
| 5       | Houston   |

#### WORKS ON

| Essn      | Pno | Hours |
|-----------|-----|-------|
| 123456789 | 1   | 32.5  |
| 123456789 | 2   | 7.5   |
| 666884444 | 3   | 40.0  |
| 453453453 | 1   | 20.0  |
| 453453453 | 2   | 20.0  |
| 333445555 | 2   | 10.0  |
| 333445555 | 3   | 10.0  |
| 333445555 | 10  | 10.0  |
| 333445555 | 20  | 10.0  |
| 999887777 | 30  | 30.0  |
| 999887777 | 10  | 10.0  |
| 987987987 | 10  | 35.0  |
| 987987987 | 30  | 5.0   |
| 987654321 | 30  | 20.0  |
| 987654321 | 20  | 15.0  |
| 888665555 | 20  | NULL  |

#### PROJECT

| Pname           | Pnumber | Plocation | Dnum |
|-----------------|---------|-----------|------|
| ProductX        | 1       | Bellaire  | 5    |
| ProductY        | 2       | Sugarland | 5    |
| ProductZ        | 3       | Houston   | 5    |
| Computerization | 10      | Stafford  | 4    |
| Reorganization  | 20      | Houston   | 1    |
| Newbenefits     | 30      | Stafford  | 4    |

#### DEPENDENT

| DEFENDENT |                |     |            |              |
|-----------|----------------|-----|------------|--------------|
| Essn      | Dependent_name | Sex | Bdate      | Relationship |
| 333445555 | Alice          | F   | 1986-04-05 | Daughter     |
| 333445555 | Theodore       | М   | 1983-10-25 | Son          |
| 333445555 | Joy            | F   | 1958-05-03 | Spouse       |
| 987654321 | Abner          | М   | 1942-02-28 | Spouse       |
| 123456789 | Michael        | М   | 1988-01-04 | Son          |
| 123456789 | Alice          | F   | 1988-12-30 | Daughter     |
| 123456789 | Elizabeth      | F   | 1967-05-05 | Spouse       |

# Figure 5.7

Referential integrity constraints displayed on the COMPANY relational database schema.

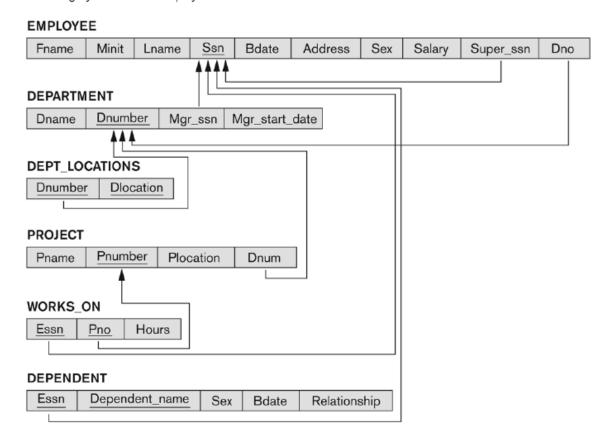

```
CREATE TABLE EMPLOYEE
      Dno
                   INT
                             NOT NULL
                                           DEFAULT 1,
    CONSTRAINT EMPPK
      PRIMARY KEY(Ssn),
    CONSTRAINT EMPSUPERFK
      FOREIGN KEY(Super_ssn) REFERENCES EMPLOYEE(Ssn)
                   ON DELETE SET NULL
                                           ON UPDATE CASCADE,
    CONSTRAINT EMPDEPTFK
      FOREIGN KEY(Dno) REFERENCES DEPARTMENT(Dnumber)
                   ON DELETE SET DEFAULT ON UPDATE CASCADE );
CREATE TABLE DEPARTMENT
    ( ...,
      Mgr_ssn
                   CHAR(9) NOT NULL
                                           DEFAULT '888665555',
    CONSTRAINT DEPTPK
      PRIMARY KEY(Dnumber),
    CONSTRAINT DEPTSK
      UNIQUE(Dname),
    CONSTRAINT DEPTMGRFK
      FOREIGN KEY(Mgr_ssn) REFERENCES EMPLOYEE(Ssn)
                                                                              Figure 8.2
                   ON DELETE SET DEFAULT ON UPDATE CASCADE );
                                                                        Example illustrating
CREATE TABLE DEPT_LOCATIONS
                                                                       how default attribute
                                                                       values and referential
    PRIMARY KEY(Dnumber, Dlocation),
                                                                          integrity triggered
    FOREIGN KEY(Dnumber) REFERENCES DEPARTMENT(Dnumber)
                                                                       actions are specified
                   ON DELETE CASCADE
                                           ON UPDATE CASCADE );
                                                                                 in SQL.
```

# **Exercise 2: EER Diagram for Art Museum database**

This is the EER diagram for Art Museum database (see Chapter 4, Exercise 4.20 for complete requirement). From the diagram, create EER diagram using ERwin. You need to study by yourself how to generate EER diagram using Erwin. In this exercise you will demonstrate the skills obtained from tutorial 1, 2, 3, 4 and 6.

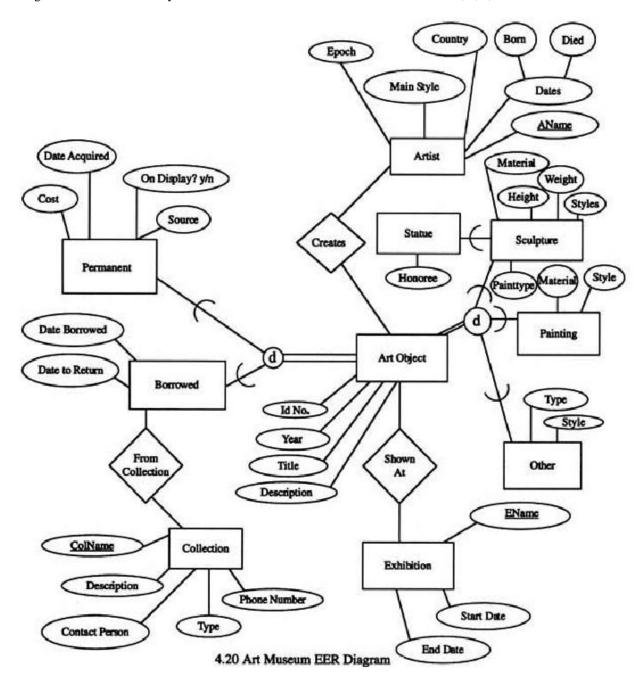

## **Exercise 3: ER modeling**

Design an ER schema for keeping track of information about vote taken in the U.S. House of Representatives during the current two-year congressional session. The database needs to keep track of each U.S. STATE's Name (e.g., 'Texas', 'New York', 'Connecticut') and include the Region of the state (whose domain is {'Northeast', 'Midwest', 'Southeast', 'Southwest', 'West'}). Each CONGRESS\_PERSON in the House of Representatives is described by his or her Name, plus the District represented, the Start\_date when the congressperson was first elected, and the political Party to which he or she belongs (whose domain is "'Republican', 'Democrat', 'Independent', 'Other')). The database keeps track of each BILL (i.e., proposed law), including the Bill\_name, the Date\_of\_vote on the bill, whether the bill Passesed\_or\_failed (whose domain is {'Yes', 'No'}, and the Sponsor (the congressperson(s) who sponsored-that is, proposed-the bill). The database keeps track of how each congressperson voted on each bill (domain of Vote attribute is {'Yes', 'No', 'Abstain', 'Absent'}). In this exercise you will demonstrate the skills obtained from tutorial 1, 2, 3 and 4.

- Find Entities.
- Find Relationships.
- Draw an ER schema diagram using ERwin with appropriate options.

State clearly any assumptions you make.

# **How to submit Lab1 (Exercise 1 to 3)**

## Exercise 1

Save your model into ERwin type (file name: "Your Last Name"\_"UB ID"\_e1.erwin). For example, in case of "John Smith" and "1234567", the file names are smith 1234567 e1.erwin.

#### Exercise 2

Save your file into ERwin type (file name: "Your Last Name"\_"UB ID"\_e2.erwin). For example, in case of "John Smith" and "1234567", the file names are smith 1234567 e2.erwin.

#### Exercise 3

Save your file into ERwin type (file name: "Your Last Name"\_"UB ID"\_e3.erwin). For example, in case of "John Smith" and "1234567", the file names are smith\_1234567\_e3.erwin.

Lab assignment is due in 1 week. After you create three files, you must make one zip file, "Your Last Name"\_"UB\_ID"\_LAB1.zip. Then, you will submit your program using blackboard digital drop-box (<a href="http://bb.ctdlc.org/">http://bb.ctdlc.org/</a>) by 11:59:59 PM. If you have any trouble to use blackboard, you can contact GA or instructor.